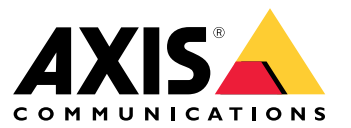

Podręcznik użytkownika

Oto usługa AXIS Body Worn Live

## Oto usługa AXIS Body Worn Live

Dzięki usłudze AXIS Body Worn Live użytkownicy kamer nasobnych mogą strumieniowo przesyłać na żywo dane wizyjne przez sieci bezprzewodowe i komórkowe. Operatorzy mogą oglądać obraz filmowy na żywo oraz informować <sup>o</sup> tym fakcie użytkowników kamery. W widoku mapy operatorzy widzą także lokalizacje kamer, które obecnie przesyłają strumieniowo obraz filmowy na żywo.

## <span id="page-2-0"></span>Rozpoczynanie pracy

## Rozpoczynanie pracy

Aby rozpocząć korzystanie <sup>z</sup> usługi AXIS Body Worn Live:

- 1. *Włączanie rozszerzenia chmury <sup>w</sup> systemie nasobnym na stronie 3*
- 2. *Tworzenie konta My Axis na stronie 3*
- 3. *Połącz system nasobny do AXIS Body Worn Live na stronie 3*
- 4. *Włączanie [kompleksowego](#page-3-0) szyfrowania na stronie [4](#page-3-0)*
- 5. *Włączanie przesyłania [strumieniowego](#page-4-0) na żywo na stronie [5](#page-4-0)*
- 6. *Włączanie podawania danych [lokalizacyjnych](#page-4-0) na stronie [5](#page-4-0)*
- 7. *Dodawanie sieci [bezprzewodowych](#page-5-0) na stronie [6](#page-5-0)*
- 8. *[Synchronizacja](#page-6-0) czasu na stronie [7](#page-6-0)*

### **Włączanie rozszerzenia chmury <sup>w</sup> systemie nasobnym**

1. Otwórz aplikację AXIS Body Worn Manager.

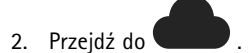

3. Wybierz opcję **Region**.

### Uwaga

- Region to lokalizacja geograficzna, <sup>w</sup> której przechowywane są metadane. Więcej informacji na temat metadanych: *Dane [dowodowe](#page-10-0) i metadane na stronie [11](#page-10-0)*.
- Region można zmienić wyłącznie poprzez zresetowanie systemu nasobnego.
- 4. Kliknij przycisk **Connect (Połącz)**.
- 5. Kliknij przycisk **Connect (Połącz)**, aby potwierdzić.

Więcej informacji na temat rozszerzeń <sup>w</sup> chmurze: *[Rozszerzenia](https://help.axis.com/axis-body-worn-solution#cloud-extensions) chmury* <sup>w</sup> instrukcji obsługi systemu nasobnego.

### **Tworzenie konta My Axis**

Tworząc konto My Axis, uzyskujesz tożsamość Axis i dostęp do naszych systemów oraz usług opartych na chmurze, takich jak AXIS Body Worn Live. Jeśli posiadasz już konto My Axis, możesz pominąć ten krok.

- 1. Przejdź do menu *My Axis – [Utwórz](https://auth.axis.com/oauth2/oauth-authorize?&client_id=AxisBodyWornLive&response_type=code&redirect_uri=https://www.axis.com/&ptr=true) konto*.
- 2. Wprowadź informacje i kliknij **CREATE ACCOUNT (Utwórz konto)**.

### **Połącz system nasobny do AXIS Body Worn Live**

#### Uwaga

Jeżeli system nasobny zawiera kamerę AXIS W100 lub AXIS W101 Body Worn Camera i znajduje się poza Ameryką Północną, to aby rozpocząć strumieniowe przesyłanie na żywo za pomocą usługi AXIS Body Worn Live, trzeba <sup>w</sup> kamerach włączyć wszystkie kanały sieci bezprzewodowej. Przed podłączeniem systemu do AXIS Body Worn Live należy skontaktować się <sup>z</sup> pomocą techniczną firmy Axis pod adresem bodywornlive.support@axis.com i podać ID systemu oraz kraj, w którym się znajduje. Dział pomocy technicznej Axis udostępni wymagane kanały bezprzewodowe dla kamer nasobnych.

## <span id="page-3-0"></span>Rozpoczynanie pracy

1. W narzędziu AXIS Body Worn Manager przejdź do menu

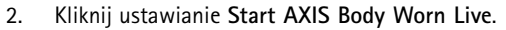

- 3. Zaakceptuj umowę licencyjną użytkownika końcowego.
- 4. Kliknij link ustawianie **Start AXIS Body Worn Live**.
- 5. Zaloguj się na swoje konto My Axis.
- 6. Kliknij , aby utworzyć nową organizację zawierającą jeden folder. Będziesz mieć przypisaną rolę właściciela całej organizacji. Patrz *Organizacje, foldery i role [użytkownika](#page-9-0) na stronie [10](#page-9-0)*.
- 7. Przejdź do aplikacji AXIS Body Worn Manager i skopiuj kod autoryzacyjny.
- 8. Wróć do etapu autoryzacji i wklej kod.
- 9. Aby określić, <sup>w</sup> którym kraju będą przechowywane dane dowodowe, kliknij **Advanced settings (Ustawienia zaawansowane)** i wybierz opcję <sup>z</sup> listy.

Jeśli nie wskażesz kraju, wszystkie informacje będą składowane <sup>w</sup> regionie ustawionym <sup>w</sup> aplikacji AXIS Body Worn Manager. Więcej informacji na temat danych dowodowych zob. *Dane [dowodowe](#page-10-0) i metadane na stronie [11](#page-10-0)*.

10. Kliknij przycisk **Finish (Zakończ)**.

Zostanie automatycznie aktywowana 30-dniowa próbna licencja AXIS Body Worn Live.

### **Włączanie kompleksowego szyfrowania**

Kompleksowe szyfrowanie zapewnia bezpieczną komunikację między kamerami nasobnymi i usługą AXIS Body Worn Live. aby dowiedzieć się więcej, patrz *[Kompleksowe](#page-9-0) szyfrowanie na stronie [10](#page-9-0)*.

#### Uwaga

- Kompleksowe szyfrowanie jest obowiązkowe i należy dodać szyfrowanie <sup>w</sup> każdej przeglądarce korzystającej <sup>z</sup> usługi AXIS Body Worn Live.
- AXIS Body Worn Manager rozdziela klucz publiczny do kamer po ich zadokowaniu.
- 1. Przejdź do usługi *AXIS [Body](https://live.bw.mysystems.axis.com/) Worn Live* i zaloguj się, podając poświadczenia do konta My Axis.
- 2. Przejdź do **Settings (Ustawienia)**.
- 3. Kliknij przycisk **Generate keys (Generuj klucze)**.
- 4. Jeśli chcesz ponownie użyć prywatnego klucza, aby móc oglądać strumienie wideo <sup>w</sup> innej przeglądarce lub na innym komputerze, kliknij przycisk **Download (Pobierz)**.

Szyfrowanie kluczy jest opcjonalne.

- 5. Kliknij przycisk **Copy public key (Kopiuj klucz publiczny)**.
- 6. W narzędziu AXIS Body Worn Manager przejdź do menu
- 7. Na karcie **AXIS Body Worn Live**, wobszarze **Public key (Klucz publiczny)**, kliknij przycisk **Add (Dodaj)**.
- 8. Wpisz nazwę klucza publicznego.

Zalecamy użycie takiej nazwy klucza publicznego, która pomoże zidentyfikować komputer i przeglądarkę korzystające <sup>z</sup> klucza prywatnego, na przykład "Przeglądarka Chrome Tomasza".

9. Wklej skopiowany klucz publiczny.

## <span id="page-4-0"></span>Rozpoczynanie pracy

10. Zadokuj wszystkie kamery należące do systemu nasobnego.

### **Powtórne użycie klucza prywatnego**

Zamiast tworzyć jedną parę kluczy do każdej przeglądarki używanej <sup>z</sup> AXIS Body Worn Live, można ponownie użyć już pobranego klucza prywatnego. Dzięki ponownemu użyciu klucza wystarczy przechowywać tylko jeden klucz publiczny <sup>w</sup> AXIS Body Worn Manager.

#### Uwaga

Jeśli masz już klucz, musisz go usunąć, zanim będzie można zaimportować nowy.

- 1. Przejdź do usługi *AXIS [Body](https://live.bw.mysystems.axis.com/) Worn Live* i zaloguj się, podając poświadczenia do konta My Axis.
- 2. Przejdź do **Settings (Ustawienia)**.
- 3. Kliknij przycisk **Import keys (Importuj klucze)**.
- 4. Znajdź klucz i kliknij go.

### **Weryfikacja kompleksowego szyfrowania (end-to-end)**

Klucz publiczny ma odcisk kciuka klucza publicznego, którego można użyć do weryfikacji kompleksowego szyfrowania. Odcisk kciuka klucza publicznego można znaleźć zarówno <sup>w</sup> aplikacji AXIS Body Worn Manager, jak i usłudze AXIS Body Worn Live. Wcelu weryfikacji kompleksowego szyfrowania porównaj te dwa odciski kciuków i upewnij się, że są takie same.

W aplikacji AXIS Body Worn Manager odcisk kciuka klucza publicznego znajduje się na liście kluczy publicznych na stronie Cloud (Chmura) <sup>w</sup> obszarze **AXIS Body Worn Live**.

W przypadku usługi AXIS Body Worn Live odcisk kciuka klucza publicznego znajduje się na stronie **Settings (Ustawienia)** <sup>w</sup> obszarze **End-to-end encryption (Kompleksowe szyfrowanie)**.

### **Włączanie przesyłania strumieniowego na żywo**

Zalecamy dedykowanie profilu kamery do przesyłania strumieniowego na żywo, aby zminimalizować liczbę używanych licencji. Patrz *[Licencje](#page-9-0) na stronie [10](#page-9-0)*

1. Otwórz aplikację AXIS Body Worn Manager.

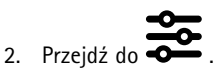

- 3. Wybierz profil kamery, w którym chcesz włączyć przesyłanie strumieniowe na żywo.
- 4. W obszarze **AXIS Body Worn Live** włącz **Streaming (Przesyłanie strumieniowe)**.

### **Włączanie podawania danych lokalizacyjnych**

Istnieje możliwość wyświetlania położenia geograficznego kamer, które obecnie transmitują obraz na żywo. Aby ta funkcja działała, trzeba włączyć podawanie danych geolokalizacyjnych.

#### Uwaga

Funkcja przekazywania informacji <sup>o</sup> położeniu jest dostępna tylko <sup>w</sup> niektórych modelach.

1. Otwórz aplikację AXIS Body Worn Manager.

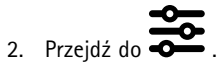

3. Wybierz profil kamery, <sup>w</sup> którym włączono przesyłanie strumieniowe na żywo.

## <span id="page-5-0"></span>Rozpoczynanie pracy

4. Dla każdego modelu kamery włącz opcję **Location (Lokalizacja)**, <sup>a</sup> wyłącz opcję **Power saving mode (Tryb oszczędzania energii)**.

### **Dodawanie sieci bezprzewodowych**

#### Uwaga

Jeśli kamera jest wyposażona <sup>w</sup> kartę SIM i korzysta tylko <sup>z</sup> sieci komórkowych, nie trzeba dodawać ani przypisywać sieci bezprzewodowych.

Kamera nasobna musi być podłączona do sieci bezprzewodowej lub komórkowej, aby przesyłać strumieniowo wideo. Kamera nasobna używa sieci bezprzewodowej przydzielonej użytkownikowi kamery. Możesz przydzielić sieć bezprzewodową użytkownikowi kamery przez profile kamery lub bezpośrednio użytkownikowi kamery.

**Opcja 1: Przydzielanie sieci bezprzewodowej za pomocą profilu kamery -** W aplikacji AXIS Body Worn Manager można dodać jedną lub więcej sieci bezprzewodowych i przydzielić je do różnych profili kamer. Instrukcje: *Przypisywanie sieci bezprzewodowej za pomocą profilu kamery <sup>w</sup> aplikacji AXIS Body Worn Manager na stronie 6* .

**Opcja 2: Przydzielanie sieci bezprzewodowej bezpośrednio do użytkownika kamery -** Sieć bezprzewodową można przydzielić bezpośrednio użytkownikowi kamery <sup>w</sup> aplikacji AXIS Body Worn Manager lub AXIS Body Worn Assistant. W aplikacji AXIS Body Worn Assistant użytkownicy sami mogą dodawać sieci bezprzewodowe. Opcja ta jest szczególnie przydatna, gdy <sup>w</sup> systemie jest wielu użytkowników kamer i chcesz, aby korzystali oni <sup>z</sup> wielu indywidualnych sieci bezprzewodowych. Przydzielanie sieci bezprzewodowej bezpośrednio użytkownikowi wAXIS Body Worn Manager zastępuje wszelkie sieci przydzielone za pomocą profilu kamery. Przydzielanie sieci bezprzewodowej bezpośrednio użytkownikowi wAXIS Body Worn Assistant zastępuje wszelkie inne przydzielone sieci. Instrukcje można znaleźć na stronach *Przypisanie sieci [bezprzewodowej](#page-6-0) bezpośrednio do użytkownika kamery* w aplikacji AXIS Body Worn [Manager](#page-6-0) na stronie [7](#page-6-0) lub Przydzielanie sieci [bezprzewodowej](#page-6-0) bezpośrednio użytkownikowi kamery w *ap[likacji](#page-6-0) AXIS [Body](#page-6-0) Worn [Assistant](#page-6-0) na stronie [7](#page-6-0)* .

#### Uwaga

Aplikacje AXIS W100 Body Worn Camera i AXIS W101 Body Worn Camera obsługują tylko pasmo częstotliwości 2,4 GHz.

#### **Przypisywanie sieci bezprzewodowej za pomocą profilu kamery <sup>w</sup> aplikacji AXIS Body Worn Manager**

- 1. Otwórz aplikację AXIS Body Worn Manager.
- 2. Przejdź do menu **Settings <sup>&</sup>gt; Camera (Ustawienia <sup>&</sup>gt; Kamera)**.
- 3. W obszarze **Wi-Fi networks (Sieci Wi-Fi)** kliknij przycisk Add (Dodaj).
- 4. Wprowadź **Name (SSID) (Nazwę, SSID)** oraz **Password (Hasło)** do sieci bezprzewodowej.
- 5. Kliknij przycisk **Add (Dodaj)**.

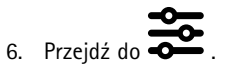

- 7. Wybierz profil kamery, do którego chcesz przypisać sieć bezprzewodową.
- 8. Rozwiń panel **AXIS Body Worn Live**.
- 9. Wybierz sieć bezprzewodową, którą chcesz przypisać do profilu kamery.
- 10. Przejdź do menu **Users (Użytkownicy)** i wybierz użytkownika kamery, do którego chcesz przypisać sieć bezprzewodową.
- 11. Wybierz profil kamery <sup>z</sup> odpowiednią siecią bezprzewodową.

## <span id="page-6-0"></span>Rozpoczynanie pracy

### **Przypisanie sieci bezprzewodowej bezpośrednio do użytkownika kamery <sup>w</sup> aplikacji AXIS Body Worn Manager**

Uwaga

Aby móc przypisać sieć bezprzewodową bezpośrednio do użytkownika kamery, musisz najpierw włączyć przesyłanie strumieniowe. Patrz *Włączanie przesyłania [strumieniowego](#page-4-0) na żywo na stronie [5](#page-4-0)* .

- 1. Otwórz aplikację AXIS Body Worn Manager.
- 2. Przejdź do menu i wybierz użytkownika, do którego chcesz dodać sieć bezprzewodową.
- 3. Kliknij $+$
- 4. Wprowadź **Name (SSID) (Nazwę, SSID)** oraz **Password (Hasło)** do sieci bezprzewodowej.
- 5. Kliknij przycisk **Add (Dodaj)**.

### **Przydzielanie sieci bezprzewodowej bezpośrednio użytkownikowi kamery <sup>w</sup> aplikacji AXIS Body Worn Assistant**

- 1. Otwórz aplikację AXIS Body Worn Assistant.
- 2. Otwórz menu **Camera (Kamera)**.
- 3. Dotknij ikony pióra  $\mathscr{D}$
- 4. Podaj nazwę i hasło sieci bezprzewodowej, <sup>a</sup> następnie naciśnij przycisk **OK**.

#### Uwaga

Dodanie sieci bezprzewodowej tą metodą zastępuje wszelkie sieci dodane <sup>w</sup> profilu kamery lub bezpośrednio do użytkownika <sup>w</sup> aplikacji AXIS Body Worn Manager.

## **Synchronizacja czasu**

#### Ważne

- W przeglądarkach używanych do oglądania transmisji strumieniowej wusłudze AXIS Body Worn Live musi być ustawiony taki sam czas jak <sup>w</sup> systemie nasobnym, <sup>z</sup> dokładnością do kilku sekund.
- Jeśli czas systemu nasobnego i klienta nie jest zsynchronizowany, usługa AXIS Body Worn Live zablokuje możliwość strumieniowego przesyłania wideo.
- • Zalecamy używanie tego samego serwera NTP i identycznych ustawień czasu <sup>w</sup> systemie nasobnym i komputerach używanych do transmisji strumieniowej <sup>w</sup> usłudze AXIS Body Worn Live.

## <span id="page-7-0"></span>Konfiguracja systemu

## Konfiguracja systemu

## **Dodawanie użytkowników**

Aby użytkownicy zostali dodani do usługi AXIS Body Worn Live, właściciel organizacji musi ich zaprosić. Użytkownicy akceptują zaproszenie. Następnie właściciel organizacji przypisuje użytkownikom role. Więcej informacji <sup>o</sup> różnych rolach: *Role [użytkownika:](#page-9-0) na [stronie](#page-9-0) [10](#page-9-0)*.

### **Zapraszanie użytkowników**

Właściciel organizacji może do niej zapraszać innych użytkowników. Każdy <sup>z</sup> zaproszonych użytkowników musi posiadać konto My Axis.

- 1. Przejdź do obszaru Identity and Access Management (Zarządzanie tożsamościami <sup>i</sup> dostępem).
	- Jeśli region chmury <sup>w</sup> AXIS Body Worn Manager jest ustawiony na Europę, przejdź do strony *[Zarządzanie](https://eu.iam.bodyworn.axis.com/) tożsamościami i dostępem*.
	- Jeśli region chmury <sup>w</sup> AXIS Body Worn Manager jest ustawiony na Amerykę Północną, przejdź do strony *[Zarządzanie](https://us.iam.bodyworn.axis.com/) tożsamościami i dostępem*.
- 2. Kliknij przycisk **SIGN IN (Zaloguj się)**, <sup>a</sup> następnie zaloguj się, podając poświadczenia swojego konta My Axis.
- 3. Wybierz organizację, która zawiera folder odpowiedni dla Twojego systemu nasobnego.
- 4. Kliknij przycisk **CONTINUE (Kontynuuj)**.
- 5. Kliknij przycisk **INVITE USER (Zaproś użytkownika)**.
- 6. Wprowadź adres e-mail osoby, którą chcesz zaprosić. Będzie to adres e-mail używany przez tę osobę na jej koncie My Axis.
- 7. Kliknij przycisk **SEND INVITE (Wyślij zaproszenie)**. Użytkownik zostanie dodany do listy osób zapraszanych i otrzyma zaproszenie <sup>w</sup> wiadomości e-mail.

Zaproszenie jest ważne przez siedem dni. Gdy użytkownik zaakceptuje zaproszenie, patrz *Akceptowanie zaproszenia na stronie 8* . Użytkownikom możesz przydzielać różne role <sup>w</sup> usłudze AXIS Body Worn Live, patrz *Przydzielanie ról użytkownikom na stronie 8* .

### **Akceptowanie zaproszenia**

Użytkownik usługi AXIS Body Worn Live musi zaakceptować zaproszenie do organizacji.

- 1. Otwórz wiadomość e-mail <sup>z</sup> zaproszeniem.
- 2. Kliknij łącze <sup>w</sup> wiadomości e-mail. Nastąpi przekierowanie do obszaru Identity and Access Management (Zarządzanie tożsamościami <sup>i</sup> dostępem).
- 3. Kliknij przycisk **SIGN IN (Zaloguj się)**, <sup>a</sup> następnie zaloguj się, podając poświadczenia swojego konta My Axis.
- 4. Kliknij opcję **ACCEPT ALL INVITES (Zaakceptuj wszystkie zaproszenia)**.

### **Przydzielanie ról użytkownikom**

Właściciel organizacji może przydzielać role użytkownikom usługi AXIS Body Worn Live.

- 1. Przejdź do obszaru Identity and Access Management (Zarządzanie tożsamościami <sup>i</sup> dostępem).
	- Jeśli region chmury <sup>w</sup> AXIS Body Worn Manager jest ustawiony na Europę, przejdź do strony *[Zarządzanie](https://eu.iam.bodyworn.axis.com/) tożsamościami i dostępem*.
	- Jeśli region chmury <sup>w</sup> AXIS Body Worn Manager jest ustawiony na Amerykę Północną, przejdź do strony *[Zarządzanie](https://us.iam.bodyworn.axis.com/) tożsamościami i dostępem*.

## Konfiguracja systemu

- 2. Kliknij przycisk **SIGN IN (Zaloguj się)**, <sup>a</sup> następnie zaloguj się, podając poświadczenia swojego konta My Axis.
- 3. Wybierz organizację, która zawiera folder odpowiedni dla Twojego systemu nasobnego.
- 4. Kliknij przycisk **CONTINUE (Kontynuuj)**.
- 5. Przejdź do menu **Folders (Foldery)**.

#### Uwaga

Jeśli jeden użytkownik ma mieć określoną rolę <sup>w</sup> wielu systemach nasobnych, można nadać mu rolę dla folderu nadrzędnego. Informacje <sup>o</sup> organizacjach, folderach i rolach użytkownika patrz *Organizacje, foldery i role [użytkownika](#page-9-0) na stronie [10](#page-9-0)*.

- 6. Wybierz folder odpowiadający Twojemu systemowi nasobnemu.
- 7. Kliknij przycisk **ADD ACCESS (Dodaj dostęp)**.
- 8. W obszarze **Users (Użytkownicy)** wybierz użytkowników, do których chcesz przypisać role. Można wybrać wielu użytkowników.
- 9. W obszarze **Roles (Role)** wybierz opcję **Administrator** lub **Operator**.
- 10. Kliknij przycisk **ADD (Dodaj)**.

### **Przenoszenie systemu do innego folderu organizacji**

Aby przenieść system nasobny <sup>z</sup> jednego folderu organizacji do drugiego, musisz najpierw odłączyć system od bieżącego folderu, <sup>a</sup> następnie podłączyć go do drugiego.

- 1. Otwórz aplikację AXIS Body Worn Manager odpowiednią dla systemu, który chcesz odłączyć lub przenieść.
- 2. Otwórz menu kontekstowe  $\cdot$  na górnym pasku, a następnie kliknij opcję About (Informacje).
- 3. Zanotuj **System name (Nazwę systemu)** <sup>i</sup> **System ID (ID systemu)**.
- 4. Przejdź do usługi *AXIS [Body](https://live.bw.mysystems.axis.com/) Worn Live* i zaloguj się, podając poświadczenia My Axis.
- 5. Przejdź do Settings (Ustawienia).
- 6. <sup>W</sup> obszarze **Connected systems (Połączone systemy)**, używając identyfikatora systemu, znajdź system, który chcesz przenieść <sup>i</sup> kliknij przycisk **Disconnect (Odłącz)**.
- 7. Podłączanie systemu nasobnego do innego folderu organizacji opisano <sup>w</sup> instrukcjach znajdujących się tu *Połącz [system](#page-2-0) [nasobny](#page-2-0) do AXIS [Body](#page-2-0) Worn Live na [stronie](#page-2-0) [3](#page-2-0)* .

### **Konfiguracja automatycznych powiadomień do SOC**

Aby upewnić się, że operatorzy <sup>w</sup> centrali (SOC) otrzymają powiadomienie <sup>o</sup> rozpoczęciu nowej transmisji, można skonfigurować system do automatycznego wysyłania powiadomień. Konfiguracja połączenia między swoją organizacją <sup>a</sup> SOC.

- 1. Przejdź do opcji **Settings (Ustawienia)**.
- 2. Kliknij pozycję **<sup>+</sup> New SOC integration (+ nowa integracja SOC)**.
- 3. Wprowadź adres URL SOC.
- 4. Opcjonalnie można kliknąć polecenie **Sign messages (Podpisuj wiadomości)** i wprowadzić sygnaturę. Będzie ona używana po stronie odbiorcy <sup>w</sup> celu sprawdzenia, czy powiadomienie pochodzi <sup>z</sup> właściwego źródła.
- 5. Kliknij przycisk **Add (Dodaj)**.

## <span id="page-9-0"></span>Dowiedz się więcej

## Dowiedz się więcej

## **Organizacje, foldery i role użytkownika**

Organizacja jest wirtualną reprezentacją instalacji systemu Axis i centrum Twoich usług chmurowych do obsługi systemów nasobnych. Kiedy utworzysz nową organizację, będzie ona zawierała jeden folder. Osoba tworząca organizację staje się jej właścicielem.

- Organizacja łączy system nasobny <sup>z</sup> posiadanymi licencjami na korzystanie <sup>z</sup> usługi AXIS Body Worn Live.
- •Organizacja łączy system nasobny <sup>z</sup> użytkownikami usługi AXIS Body Worn Live.
- • Właściciel organizacji może dodawać użytkowników usługi AXIS Body Worn Live do organizacji. Patrz *[Zapraszanie](#page-7-0) [użytkowników](#page-7-0) na stronie [8](#page-7-0)* .
- • Organizację można podzielić na foldery i podfoldery. Z reguły folder odzwierciedla obiekt lub lokalizację fizyczną systemu nasobnego <sup>w</sup> obrębie organizacji.
- • Użytkownikom usługi AXIS Body Worn Live można przypisywać różne role użytkowników względem folderów. Podfoldery dziedziczą role na podstawie swoich elementów nadrzędnych.
- • Jeśli przypiszesz użytkownikowi rolę operatora względem określonego folderu, będzie on widział strumieniowe transmisje na żywo tylko <sup>z</sup> systemów nasobnych połączonych <sup>z</sup> tym folderem.

Aby utworzyć organizację, musisz mieć konto My Axis.

## **Role użytkownika:**

Uwaga

- Użytkownicy AXIS Body Worn Live różnią się od użytkowników kamer <sup>w</sup> AXIS Body Worn Manager
- Do logowania <sup>w</sup> usłudze AXIS Body Worn Live wymagane jest konto My Axis.

W AXIS Body Worn Live występują dwie role użytkownika:

**Operator -** Wyświetla i potwierdza transmisje przychodzące.

**Administrator -** Zarządza ustawieniami usługi AXIS Body Worn Live. Wpołączeniu <sup>z</sup> rolą właściciela organizacji administrator łączy system nasobny <sup>z</sup> usługą AXIS Body Worn Live, zaprasza użytkowników i przydziela im role. Administrator ma także uprawnienie oglądania i potwierdzania transmisji przychodzących.

## **Licencje**

Średnia liczba kamer przydzielonych <sup>w</sup> ostatnim tygodniu do użytkowników <sup>z</sup> profilem kamery <sup>z</sup> włączonym przesyłaniem strumieniowym <sup>w</sup> ciągu 24 godzin określa liczbę potrzebnych licencji na korzystanie <sup>z</sup> usługi AXIS Body Worn Live.

Model licencji jest taki sam niezależnie od tego, czy kamery są przydzielone na stałe, czy też przydziela się je samodzielnie.

Zalecamy dedykowanie profilu kamery do przesyłania strumieniowego na żywo, aby zminimalizować liczbę używanych licencji.

Aby dowiedzieć się więcej <sup>o</sup> licencjach na produkty i usługi Axis, patrz *Instrukcje dla [użytkownika](https://help.axis.com/axis-license-manager) AXIS License Manager*.

### **Kompleksowe szyfrowanie**

Kompleksowe szyfrowanie (end-to-end) zapewnia, że dostęp do strumienia wideo mają tylko wybrani odbiorcy. Taka bezpieczna komunikacja jest możliwa dzięki kluczowi publicznemu <sup>w</sup> każdej kamerze nasobnej i kluczowi prywatnemu <sup>w</sup> każdej przeglądarce korzystającej <sup>z</sup> usługi AXIS Body Worn Live.

## <span id="page-10-0"></span>Dowiedz się więcej

### Ważne

- • Przeglądarka usuwa klucz prywatny po usunięciu plików cookie i innych danych witryny. Może się tak zdarzyć, jeśli wyczyścisz historię przeglądania. Jednym ze sposobów, aby temu zapobiec, jest utworzenie wyjątku dla usługi for AXIS Body Worn Live <sup>w</sup> przeglądarce.
- Jeżeli usuniesz klucz prywatny, na przykład wskutek wyczyszczenia historii przeglądania, będzie konieczne ponowne wykonanie instrukcji podanych <sup>w</sup> *Włączanie [kompleksowego](#page-3-0) szyfrowania na stronie [4](#page-3-0)* .

### **Dane dowodowe i metadane**

Gdy kamera nasobna przesyła strumieniowo obraz na żywo, generowane są zarówno dane dowodowe, jak i metadane. W usłudze AXIS Body Worn Live możesz wybierać spośród kilku krajów, w których będą przechowywane dane dowodowe. Metadane muszą być przechowywane <sup>w</sup> jednym <sup>z</sup> głównych regionów chmury (UE lub USA), który wybierasz <sup>w</sup> usłudze AXIS Body Worn Manager po włączeniu rozszerzeń chmury.

Dane dowodowe:

- Szyfrowane strumienie wideo i audio
- Zaszyfrowane dane dotyczące lokalizacji zdarzeń

Metadane:

- • Związane <sup>z</sup> użytkownikiem, np. identyfikator użytkownika, nazwa użytkownika, identyfikator strumienia i identyfikator organizacji.
- Związane ze strumieniem, np. godzina rozpoczęcia, godzina zakończenia i czas trwania.

## Dzienne wykorzystanie

## Dzienne wykorzystanie

#### Ważne

Ze względów bezpieczeństwa narzędzie AXIS Body Worn Live wymaga dokowania kamery przynajmniej raz na sześć dni. Dokowania kamery nie rzadziej niż raz na sześć dni jest konieczne do korzystania <sup>z</sup> funkcji transmisji.

### **Otwieranie usługi AXIS Body Worn Live**

- 1. Przejdź do usługi *AXIS [Body](https://live.bw.mysystems.axis.com/) Worn Live*.
- 2. Zaloguj się, używając poświadczeń konta MyAxis.

### Uwaga

- Usługa nie wyloguje Cię, dopóki nie wyłączysz przeglądarki internetowej, nawet jeśli zamkniesz kartę usługi AXIS Body Worn Live.
- Jeśli zamkniesz przeglądarkę internetową i nie otworzysz jej ponownie <sup>w</sup> ciągu siedmiu dni, nastąpi wylogowanie <sup>z</sup> usługi.

### **Rozpoczynanie przesyłania strumieniowego**

Aby rozpocząć przesyłanie strumieniowe:

- 1. Naciśnij dwukrotnie przycisk funkcyjny (5) na kamerze nasobnej. Wskaźnik LED nagrywania zmienia kolor na czerwony oraz <sup>w</sup> zależności od modelu kamery:
	- Dioda LED połączenia Wi-Fi® zaczyna pulsować na pomarańczowo.

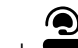

- Dioda **zmienia** kolor na biały.
- 2. Gdy kamera nawiąże połączenie i rozpocznie przesyłanie strumieniowe do usługi AXIS Body Worn Live, to <sup>w</sup> zależności od modelu kamery:
	- Dioda LED połączenia Wi-Fi zmienia kolor na zielony.

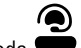

- Dioda **ve** zmienia kolor na zielony.
- 3. Kamera haptycznie zareaguje, gdy operator SOC (centrum operacyjne bezpieczeństwa)potwierdzi transmisję strumieniową, patrz *Wyświetlanie i potwierdzanie strumienia na żywo na stronie 12*.

#### Uwaga

Możesz rozpocząć transmisję podczas nagrywania lub jednocześnie rozpocząć nagrywanie i przesyłanie strumieniowe.

## **Zatrzymywanie transmisji strumieniowej**

Aby zatrzymać transmisję strumieniową i nagrywanie, naciśnij i przytrzymaj przycisk nagrywania. Zajrzyj do instrukcji obsługi kamery, aby dowiedzieć się, ile czasu trzeba trzymać przycisk wciśnięty.

### **Wyświetlanie i potwierdzanie strumienia na żywo**

Gdy użytkownik kamery rozpoczyna transmisję, <sup>w</sup> obszarze **Active streams (Aktywne strumienie)** jest widoczna jego nazwa użytkownika systemu nasobnego. Aby oglądać transmisję strumieniową:

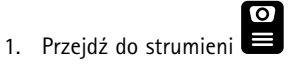

## Dzienne wykorzystanie

- 2. Kliknij użytkownika kamery, którego strumień wideo chcesz wyświetlić.
- 3. Do przełączania między widokami mapy i strumienia na żywo służą przyciski  $\mathcal{D}_i \mathcal{D}$
- 4. Aby powiadomić użytkownika kamery, że masz uruchomioną transmisję z jego urządzenia, kliknij (D), Kamera zawibruje, powiadamiając <sup>w</sup> ten sposób noszącego ją użytkownika.

## **Oglądanie kilku transmisji na żywo jednocześnie**

Można oglądać transmisje na żywo obok siebie przekazywane <sup>z</sup> kamer maksymalnie czterech użytkowników. Aby utworzyć grupę użytkowników kamer i jednocześnie oglądać ich transmisje na żywo:

- 1. Przejdź do strumieni
- 2. Kliknij  $\frac{0}{2}$
- 3. Wprowadź nazwę grupy.
- 4. Kliknij i wybierz maksymalnie czterech użytkowników kamer.
- 5. Kliknij polecenie **Create (Utwórz)**.
- 6. Aby wyświetlić transmisje na żywo, kliknij nazwę grupy.

## **Wyświetlanie ostatnich strumieni**

Usługa AXIS Body Worn Live zapisuje wszystkie strumienie i przechowuje je przez 24 godziny. Aby wyświetlić ostatnio zarejestrowane strumienie:

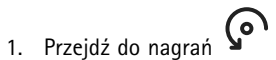

- 2. Kliknij użytkownika kamery, którego strumień wideo chcesz wyświetlić.
- 3. Kliknij strumień, który chcesz wyświetlić.

## **Wyświetlanie lokalizacji**

Aby sprawdzić, gdzie się znajduje i jak przemieszcza użytkownik kamery przesyłający obecnie strumieniowo obraz filmowy na żywo, możesz wyświetlić położenie geograficzne kamery na mapie.

#### Uwaga

- Aby to było możliwe, trzeba najpierw włączyć przekazywanie danych geolokalizacyjnych <sup>w</sup> aplikacji AXIS Body Worn Manager. Patrz *Włączanie podawania danych [lokalizacyjnych](#page-4-0) na stronie [5](#page-4-0)* .
- Nie można obserwować ruchów kamery, która nie odbiera sygnałów GPS.
- 1. Otwórz usługę AXIS Body Worn Live.

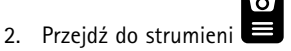

3. Kliknij użytkownika kamery, który obecnie przesyła strumieniowo dane wizyjne na żywo.

Dzienne wykorzystanie

4. Kliknij $\mathfrak{w}$ .

# Rozwiązywanie problemów

# Rozwiązywanie problemów

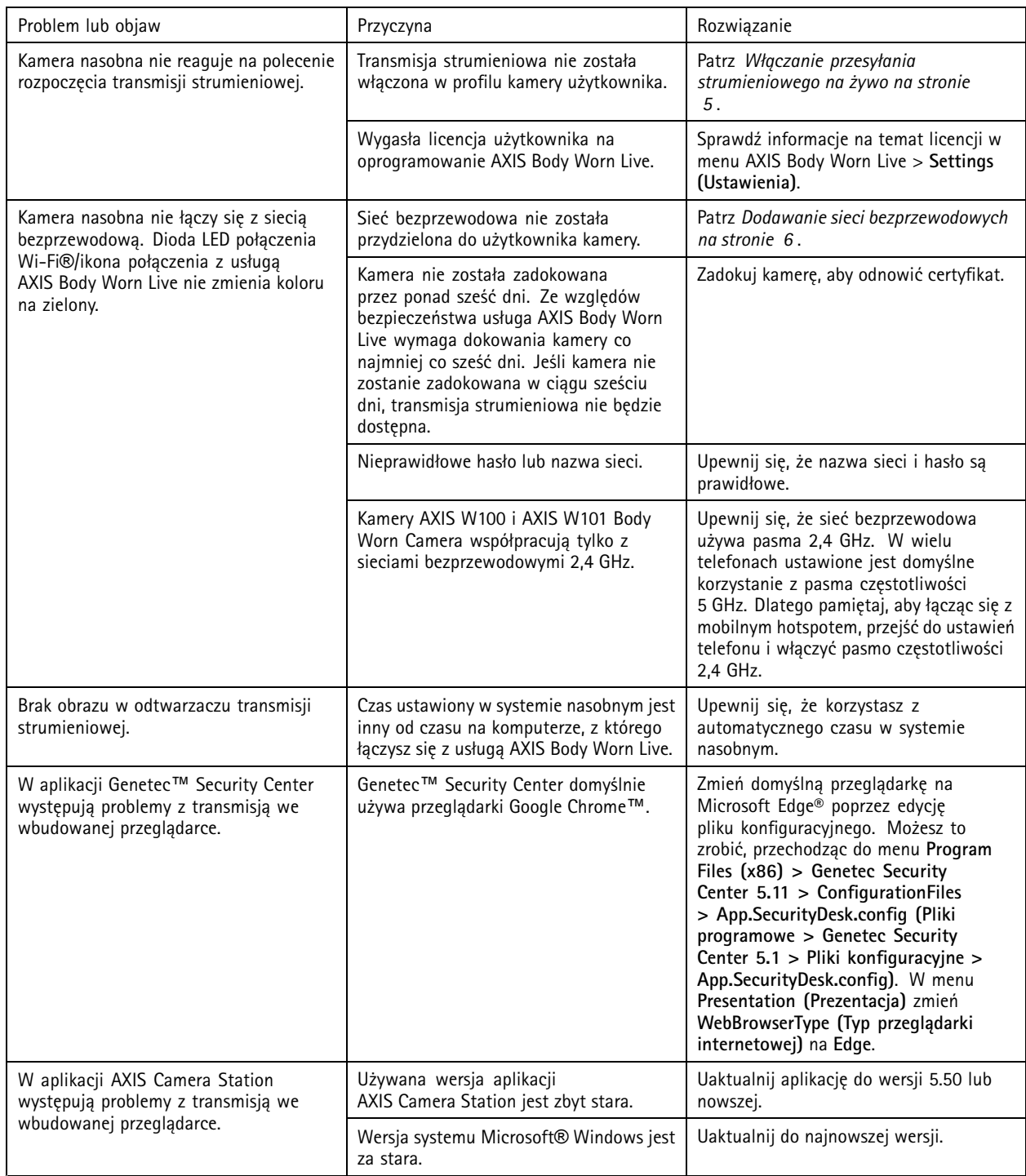

Podręcznik użytkownika AXIS Body Worn Live © Axis Communications AB, 2023 -

Wer . M11.2 Data: Kwiecień 2024 2024 Numer części T1 018912 1